# **FEMANAGER 3439 INITIAL SETUP**

#### DIN Rail Mounting

## $\mathbf 0$

Push the SiteManager from down and upwards to apply tension on the spring-lock, and in the same movement push the SiteManager in, and over the top of the DIN rail.

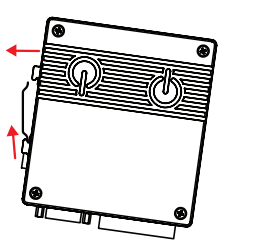

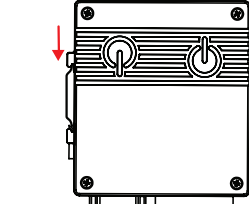

**Note:** In order for this product to conform with the safety certifications, this product must be installed in a Restricted Access Location.

#### B POWER

SiteManager must be fed 12 - 48V DC. Power consumption is max. 6W

### **Power should be applied to the GND and +V terminals only!**

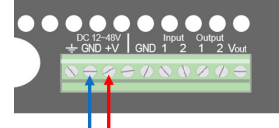

 $ov \parallel +12^{\sim}48V$  DC

**Note:** Under-powering the SiteManager may result in external USB devices to fail.

It is recommended to connect the earth ground in order to reduce interference of noise.

#### Ethernet ports

Use a standard Ethernet patch cable (straight or cross over) to connect the **UPLINK1** port to a switch in a network that has access to the Internet.

The DEV port can be connected to an existing network separate from the UPLINK1 network, or you can create a separate device network isolated from the UPLINK1 network. But you can also just connect the UPLINK1 port, and only access equipment on the Uplink side.

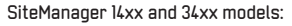

ĥ

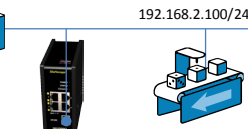

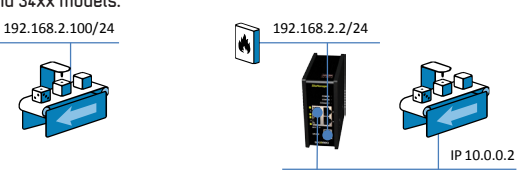

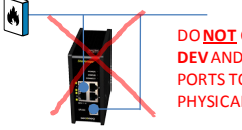

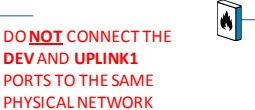

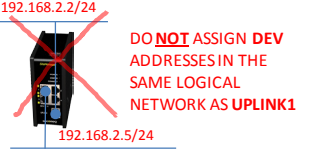

## D Applying UPLINK settings for accessing the Internet

The SiteManager requires being able to access the Internet via an **Uplink port** in order to target a GateManager server. By default it will receive its IP address by DHCP, and you only need to manually configure the Uplink if you will use a fixed IP on UPLINK1, or if you want to use UPLINK2 as wireless Internet access.

Select one of the following 4 methods:

- 1. Using the **Secomea Appliance Launcher.**
	- a. Download and install the Appliance Launcher tool from here: **www.br-automation.com/appliance-launcher**
	- b. Connect the **DEV1** or **UPLINK1** port of the SiteManager to the local network and power it on. The SiteManager must be on the same Subnet as your PC. Alternatively connect the SiteManager with an Ethernet cable directly to your PC.
	- c. Power on the SiteManager and wait approx. 1 minute for it to become ready.
	- d. Start the Appliance Launcher and the SiteManager should be listed in the first screen. If it does not appear immediately, try pressing the **Search** button a couple of times. (Note that the Appliance Launcher will only show the SiteManager if your PC has a genuine private IP address (10.x.x.x, 172.16-31.x.x, 192.168.x.x or 169.254.x.x))
	- e. Follow the Wizard and set the UPLINK1 address if you want to use a fixed IP address, or continue the wizard to menu **UPLINK2** to set the **SSID/WiFi Key** for an optional USB WiFi module, or **PIN Code** for the integrated broadband modem.

#### 2. Using the **default IP address** (10.0.0.1)

- a. Connect the DEVI port of the SiteManager to the Ethernet port of your PC using a standard Ethernet cable.
- b. Configure your PC's Ethernet adapter to 10.0.0.2 subnet mask 255.255.255.0.
- c. Power on the SiteManager and wait approx. I minute for it to become ready.
- d. Type the following in your web browser: https://10.0.0.1
- e. Login with user **admin** and the SiteManagers serial no. as password.
- f. Enter menu **System** --> **UPLINK1** to set the **UPLINK1** address if you want to use a fixed IP address, or enter menu **UPLINK2** to set the **SSID/WiFi Key** for an optional USB WiFi module, or **PIN Code** for the integrated broadband modem.
- g. Continue with section E to configure GateManager settings.

### 3. Using a **DHCP server**

- a. Connect the **UPLINK** port of the SiteManager to your local network and power it on. b. After approx. I minute the SiteManager should have received an IP address from your DHCP server.
- c. Check the lease list of the DHCP server to see what the IP address is.
- d. Type the IP address in your web browser preceded with https:// (e.g. https://192.168.41.13).
- e. Login with user **admin** and the SiteManagers serial no. as password**.**
- f. Enter menu **System** --> **Uplink1** to set the **UPLINK1** address if you want to set a fixed IP address, or enter menu **UPLINK2** to set the **SSID/WiFi Key** for an optional USB WiFi module, or **PIN Code** for the integrated broadband modem.
- g. Continue with section E to configure GateManager settings.

#### 4. Using a **USB memory stick**

- **a. Login to the GateManager Portal and locate the domain in which the SiteManager should connect**.
- b. Click the "USB Configuration" symbol  $\blacktriangleright$ , and set the UPLINK1 or UPLINK2 port settings. If the SiteManager is connected to a local Intranet with a DHCP server, you do not have to configure anything.
- c. Click create to save the configuration file locally to your PC.
- d. Copy the configuration file to a **fat32** formatted USB memory stick.
- e. Power ON the SiteManager and wait until the SiteManager is ready (Status has stopped blinking)
- f. Insert the memory stick, and wait until the SiteManager has automatically rebooted. If the SiteManager has GateManager access, STATUS should turn green.
- g. Remove the memory stick. No further configuraiton is needed

#### **E** Applying settings for connecting to a GateManager server

- 1. In the SiteManager Web GUI enter the menu GateManager --> General (if using the Appliance Launcher, follow the wizard to the **GateManager Parameters** page).
- 2. Enter the **IP address of the GateManager** server that the SiteManager should connect to, and a **Domain Token** for the domain where the SiteManager should appear. You should have received this information from your administrator or from where you received the SiteManager
- 3. When the settings are entered, you should reboot the SiteManager. Observe that the Status LED goes steady Green, which indicates that the SiteManager is connected to the GateManager.
- Once attached to the GateManager, you can use the GateManager Console or a Link-Manager Client to get remote access to the SiteManager Web GUI to perform additional configuration (DEV ports, Agents etc.)
- 5. Detailed guides, new firmware etc. can be downloaded from: **http://support.secomea.com**

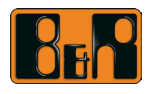

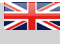

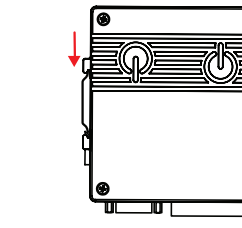

ค Release and ensure that the SiteManager it is firmly mounted

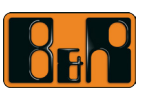

#### **LED** signaling

#### Refer to the following table. The **Power** LED is **Green** when power is supplied.

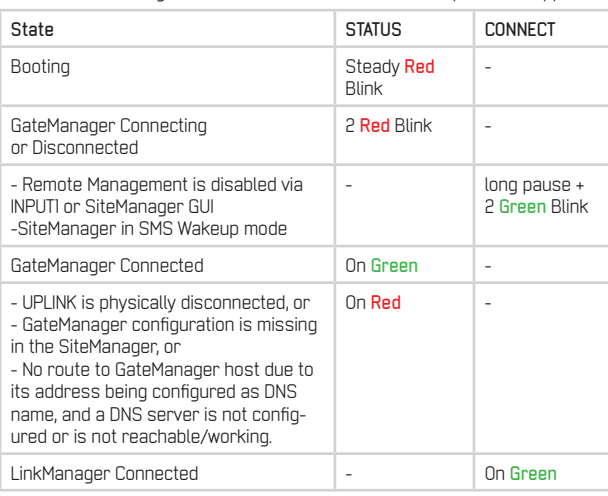

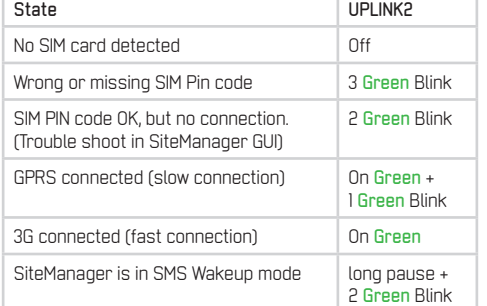

Note that it may take some time for the Status LED to reflect a new state. For instance a GM Disconnect may take up to 4 minutes to be reflected, depending on the Keep-alive Interval setting on the GateManager.

#### G USB ports (USB cable not included)

The USB port can be used for attaching selected USB equipped PLCs and for connecting a optional WiFi adapter to use as Internet connection (UPLINK2). See details in the next sections.

## H IO Ports

*Digtial Input port 1 and 2* In "OFF" (inactive) state at 2.34 V or above, and in the "ON" (active) state at 0.16 V or below. The

behavior for input voltages between 0.16 V and 2.34 V is undefined. There is an internal 10 kohms pull-up resistor to 3.3 V, so an unconnected input port is in the "OFF" state. Input port 1 is by default assigned to toggle GateManager Access. By connecting a simple on/off switch you can control when remote service should be allowed.

#### *Digital Output 1 and 2*

Output ports are "single pin" ports, which is pulled towards GND when ON, and is highimpedance when OFF. The port is an "open drain" kind, which means that (just like a switch) no voltage is output by the port itself, but must be supplied either from an external source (max 24 V) or from the Vout (5V) pin. In the "OFF" (inactive) state, the impedance is min 24 Mohms; in the "ON" (active) state, the impedance is max 0.5 ohms. Maximum sink current is 0.2 A.

Refer to the guide "Working with IO ports" for application scenarios.

#### Serial ports (Serial cables not included)

SiteManager is equipped with a RS232 Serial port with full flow control support. The pinout of the DB9 connector corresponds to the standard Serial COM port of a PC. You should be able to use an ordinary **NUL-modem** cable for most equipment.

- For Omron PLCs use the cable XM2S-09.
- For Siemens MPI- or PPI connection use either a RS232-to-MPI adapter,
- a USB-to-MPI adapter or an Ethernet-to-MPI/PPI adapter (Secomea p/n 26940)
- For other devices refer to their documentation about special Serial pinout.

#### Internet access via broadband modem (UPLINK2)

The broadband modem connection is referred to as **UPLINK2**. The SiteManager will as default always attempt to use the Ethernet connection (UPLINK1), and only use UPLINK2 if the Internet connection is lost on UPLINK1. Once a connection is established on UPLINK2, switching to UP-LINK1 will only be attempted at next reboot, or if the Internet connection on UPLINK2 is lost.

I the modem is using a SIM PIN code you should enter the PIN code in the **System > UPLINK2** menu of the SiteManager. The SiteManager will automatically detect the APN (Access Point Name) from an internal table, but can also be manually entered via the SiteManager GUI.

If your modem or SIM card does not have a PIN Code, you do not have to make any further configuration of UPLINK2 in the SiteManager (The PIN Code can be removed from a SIM card by inserting it into a standard mobile phone, and use the remove SIM card function of the phone).

In order to reduce data traffic, you can configure UPLINK2 to let the broadband connection enter sleep-mode if idle. The connection will be reestablished when sending an SMS to the phone number on the SIM card.

**Note that when using a USB WiFi adapter as explained in the following, broadband uplink is disabled.**

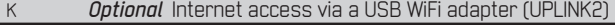

The SiteManager can connect to a WiFi access point using a Secomea USB WiFi adapter (p/n 27101 or 27250).

When enabling the WiFi client, the SiteManager will be by default attempt to connect with the SSID "sitemanager" and the MAC address of the SiteManager as WiFi Key.

The SSID and WiFi Key can be configured in the **System > UPLINK2** menu.

**Note that when using a USB broadband modem as explained in the foregoing, a USB WiFi adapter cannot be used concurrently.**

#### SIM card insertion

#### $\mathbf 0$

ค

Slide the SIM card into the slot.

you hear the click of the spring lock.

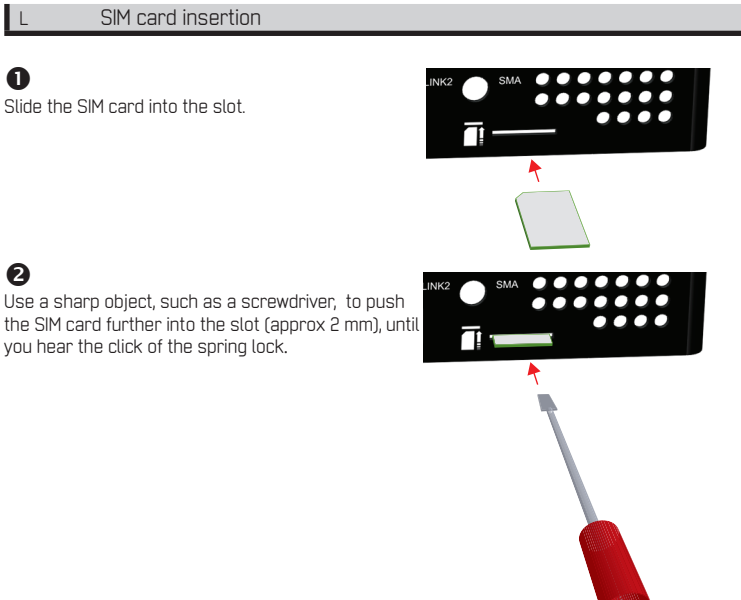

## 6

The SIM card is properly inserted when it is level with the SiteManager cabinet.

Use a sharp object, such as a screwdriver, to push

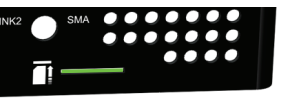

#### M Regulation Notices

#### This product has been tested for compliance with:

**• CE (EN 61000-6-2, EN 61000-6-4, EN 61000-3-2/-3-12, EN 61000-3-3/-3-11) • FCC 47 cfr part 15 \* • IC-Tick N29451 • RCM Compliant • IEC CB certified (DK-30193-UL) • UL Listed (file #E358541, ITE 4ZP8)** 

. NOTE: This equipment has been tested and found to comply with the limits for a Class A digital device pursuant to Part 15 of the ECC Rules. These limits are designed to popular analy protection against harmful interferen commercial environment. This equipment denerates, uses, and can reddet radio requirement of the commercial environment. It may cause harmful interference to radio communications, Operation of this equipment in a control of residential area is likely to cause harmful interference, in which case the user will be required to correct the interference at his own expense.. Operation is subject to the following conditions:

- 1. This device may not cause harmful interference.<br>2. It is device must accent any interference receive 2. This device must accept any interference received, including interference that may cause undesired operation.
- Specific to the integrated broadband module**:**
	- The module is PTCRB and FCC approved. To fully comply to FCC/IC the following conditions must be met: a) At least 20 cm separation distance between the antenna and the user's body must be maintained at all times. b) The ma antenna including cable loss in a mobile-only exposure condition must not exceed 3.5 dBi in the cellular band.<br>2. The module is in conformity with the essential requirements and other relayer the active of the RSTTE Direct
- 
- 

第十二條 經型式認證合格之低功率射頻電機,非經許可,公司、商號或使用者均不得擅自變更頻率、加大功率或變更原設計之特性及功能。 第十四條 低功率射頻電機之使用不得影響飛航安全及干擾合法通信;經發現有干擾現象時,應立即停用,並改善至無干<br>擾時方得繼續使用。 前項合法通信,指依電信法規定作業之無線電通信。 低功率射頻電機須忍受合法通信或工業、科學及醫療用電波輻射性電機設備之干擾。